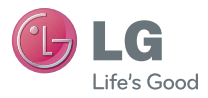

### ENGLISH

## **User Guide**

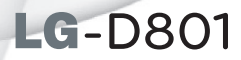

**MFL00000000 (1.0)** 

**www.lg.com**

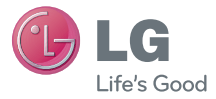

# LG-D801 User Guide

- Screen displays and illustrations may differ from those you see on actual phone.
- Some of the contents of this quide may not apply to your phone, depending on the software and your service provider. All information in this document is subject to change without notice.
- This handset is not suitable for people who have a visual impairment due to the touch screen keyboard.
- Copyright ©2013 LG Electronics, Inc. All rights reserved. LG and the LG logo are registered trademarks of LG Group and its related entities. All other trademarks are the property of their respective owners.
- Google™, Google Maps™, Gmail™, YouTube™, Google Talk™ and Google Play™ are trademarks of Google, Inc.

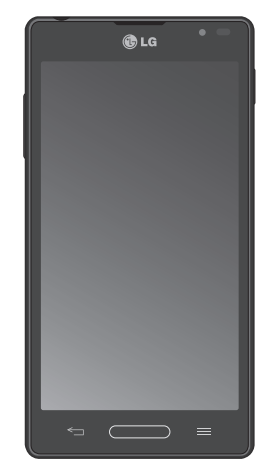

## **SERVICE ACTIVATION**

If you are a new T-Mobile® customer and your service has not been activated, simply call Customer Care at **1-800-937-8997** from your landline phone and a T-Mobile Activations representative will assist you. You will need the following information when activating service:

- Service Agreement and agent code on your Agreement.
- Your name, home address, home phone, and billing address.

**NOTE:** For business and government accounts, please provide the name of your company or government agency, address, and tax ID.

- Your Social Security number, current driver's license number, and date of birth for credit check purposes.
- Your choice of T-Mobile rate plan and services (see www.t-mobile.com for the latest plan information).
- SIM serial number and IMEI number (located on the box bar code label).

By activating service, you acknowledge that you have read, understand, and agree to be bound by each of T-Mobile's Terms and Conditions and your Service Agreement.

## **About this user guide**

Please read this user guide carefully before you use your phone and keep it handy for future reference.

Should your phone fails to operate correctly, refer to the FAQ section.

- Some features and service may vary by area, phone, carrier, plan and version of phone software.
- Screen displays and illustrations on this user manual may differ from those you see on the actual phone.
- Designs and specifications of the phone and other accessories are subject to change without any notice.

## **Table of contents**

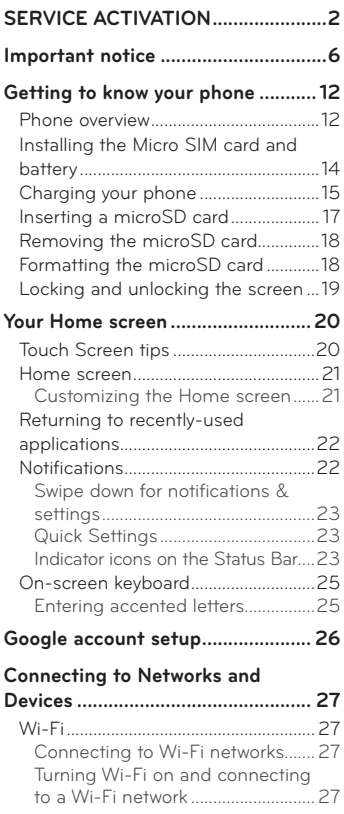

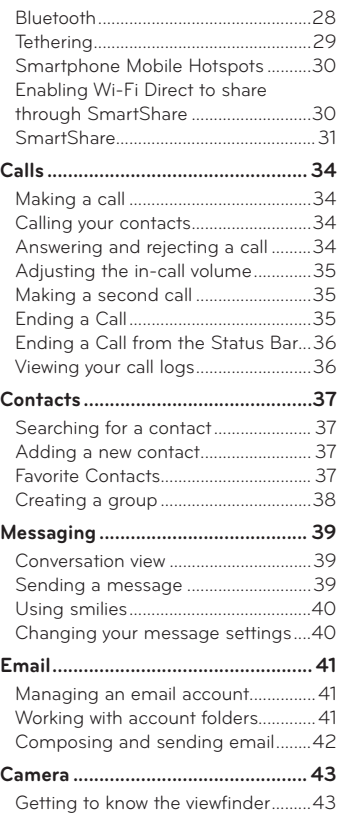

## **Table of contents**

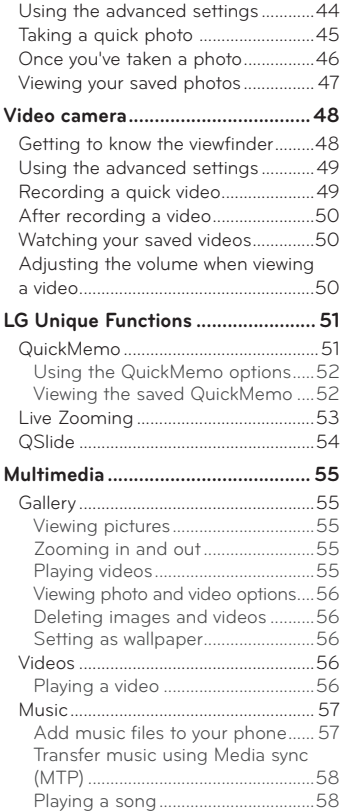

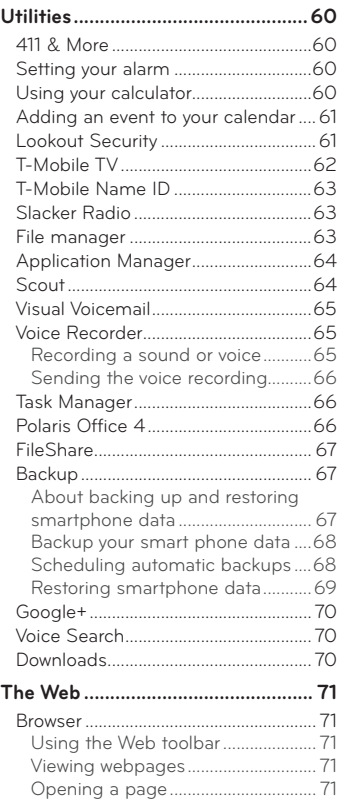

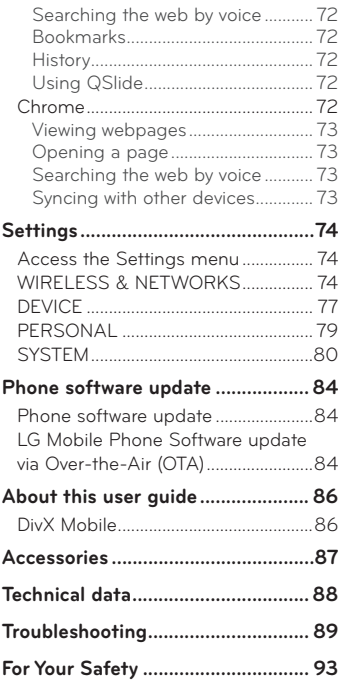

## **Important notice**

## **Before you start using the phone, please read this!**

Please check to see if any problems you have encountered with your phone are described in this section before taking the phone in for service or calling a service representative.

## **1. Phone Memory**

In order to make more memory available, you will have to manage your applications and delete some data, such as applications or messages.

#### **Managing Applications**

- **1** From the Home screen, tap the **Menu Key and tap App settings**.
- **2** When the list of applications appears, scroll and tap the application you want to disable.
- **3** Tap **Uninstall** and then tap **OK** to confirm that you want to uninstall the desired application.

#### **To stop applications:**

- **1** From the Home screen, tap Apps  $\frac{1}{2}$  > Settings  $\frac{1}{2}$  > Apps and select the **Running** tab.
- **2** Scroll to the desired application and tap **Stop** to stop it.

## **2. Optimizing Battery Life**

You can extend your battery's life between charges by turning off features that you don't need to run constantly in the background. You can also monitor how applications and system resources consume battery power.

### **To extend the life of your battery**

- Turn off radio communications that you aren't using, such as Wi-Fi, Bluetooth, or GPS.
- Lower screen brightness and set a shorter screen timeout.
- Turn off automatic syncing for Gmail™, Calendar, Contacts, and other applications.
- Some applications you have downloaded may cause your battery power to be reduced.
- While using downloaded applications, check the battery charged level.

### **To view the battery charge level**

- **1** From the Home screen, tap the **Menu Key and the System settings** > **About phone** > **Battery**.
- **2** The battery status (charging or not charging) and level are displayed on the top menu of the screen.

#### **To monitor and control what uses the battery**

- **1** From the Home screen, tap the Menu Key and tap System settings > **About phone** > **Battery** > **Battery use.**
- **2** The bottom of the screen displays battery usage time and also lists applications or services using battery power from greatest amount to least.

## **3. Installing an Open Source Operating System**

Installing an open source operating system on your phone and not using the operating system provided by the manufacturer can cause your phone to malfunction.

#### **Warning!**

- If you install and use an OS other than the one provided by the manufacturer, your phone is no longer covered by the warranty.
- To protect your phone and personal data, download applications only from trusted sources, such as Play Store. If some applications are not properly installed on your phone, your phone may not work properly- or serious errors may occur. You will need to uninstall those applications and all of its data and settings from the phone.

## **Important notice**

### **4. Using Swipe, Face Unlock, Pattern, PIN, or Password Screen Lock**

Set a screen lock to secure your phone from unauthorized use. To set the screen lock, follow the process below.

From the Home screen, tap the **Menu Key**  $\blacksquare$  **> Lock screen settings > Select screen lock** and select from **Swipe**, **Face Unlock**, **Pattern**, **PIN** or **Password**.

**NOTE:** In case that you have trouble with Face Unlock, you can unlock the screen with a pattern and/or PIN as a backup.

**Warning!** Take precautions when using an Unlock Pattern, PIN, or Password. It is very important that you remember the screen unlock information you set. You are allowed 5 attempts to enter your screen unlock information. If you used up all 5 opportunities, you will have to wait 30 seconds to attempt unlocking the phone again.

#### **When you can't recall your Unlock Pattern, PIN, or Password:**

If you logged into a Google account on the phone and failed to use the correct pattern 5 times, tap **Forgot pattern?** You will be required to sign in with your Google account and prompted to create a new unlock pattern.

If you have set a backup PIN, you can unlock the screen by entering the backup PIN.

If you haven't created a Google account on the phone or you forgot your PIN or Password, you need to perform a hard reset.

### **5. Using Hard Reset (Factory Reset)**

If your phone needs to be restored to its original condition, use a Hard Reset to initialize your phone.

**Warning!** If you perform a Hard Reset, all user applications and user data will be deleted. Please remember to back up any important data before performing a **Hard Reset**.

- **1** Turn the phone off.
- **2** Press and hold the following keys at the same time for 8 seconds: **Volume Down Key**  $\| \cdot \|$  **+ Home Key**  $\| \cdot \|$  **+ Power/Lock Key**  $\|$ **.**
- **3** Your device will perform a factory reset and reboot.

## **6. Using Safe Mode**

To recover your phone when malfunctioning.

- **1** Turn off your phone and reboot. When you see the T-Mobile animation press and hold the **Volume Down Key .** Your main screen will then be displayed with the words "Safe mode" in the lower left corner.
- **2** From the Home screen, tap the **Menu Key and tap App settings.**
- **3** Tap one of the available tabs at the top of the screen and select the application you wish to uninstall.
- **4** Tap **Uninstall** and **OK** to confirm.
- **5** After uninstalling the application, turn off and reboot your phone.

## **7. Using a microSD Card**

Pictures, Music and Video files, can be saved to external memory. Before saving these files to external memory, you need to insert a microSD card. If you have not inserted a microSD card, your items will be saved to internal memory.

## **Important notice**

**Warning!** Do not remove the microSD card without unmounting it first. Otherwise, it may damage the microSD card as well as your phone, and the data stored on the microSD card may be corrupted. To unmount the microSD card, from the Home screen, tap the **Menu Key and the System settings** > **Storage** > **Unmount SD card > OK**.

### **8. Connecting Your Phone to a Computer via USB**

- **1** Use the USB cable that was provided with your phone to connect the phone to a USB port on your computer. You'll receive a notification that the USB is connected and can see USB connection type pop-up.
- **2** Tap Media sync (MTP) to confirm that you want to transfer files between your phone's microSD card and the computer.

When the phone is connected as USB storage, you receive a notification. Your phone's microSD card is installed as a drive on your computer. You can now copy files to and from the microSD card.

### **9. Opening and Switching Applications**

Multi-tasking is easy with Android because you can keep more than one application running at the same time. There's no need to quit an application before opening another. Use and switch between several open applications. Android manages each application, stopping and starting them as needed to ensure that idle applications don't consume resources unnecessarily.

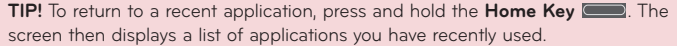

## **10. Unlock Screen When Using Data Connection**

Your screen will go dark if untouched for a period of time when using a data connection. To turn on your LCD screen, press the **Power/Lock Key** .

### **11. Hold the Phone Straight Up**

#### **Please hold the mobile phone straight up as a regular phone.**

While making/receiving calls or sending/receiving data, try to avoid holding the lower part of the phone where the antenna is located. It may affect call quality.

## **12. When the Screen Freezes**

#### **If the phone does not respond to user input or the screen freezes:**

Remove the battery, reinsert it, then turn the phone on.

#### **OR**

Press and hold the **Power/Lock Key for 10** seconds to turn it off. If it still does not work, please contact the service center.

## **13. Do Not Connect Your Phone When You Power On/Off Your PC**

Make sure to disconnect your phone from the PC when powering your PC on or off as it might result in PC errors.

## **Getting to know your phone**

### **Phone overview**

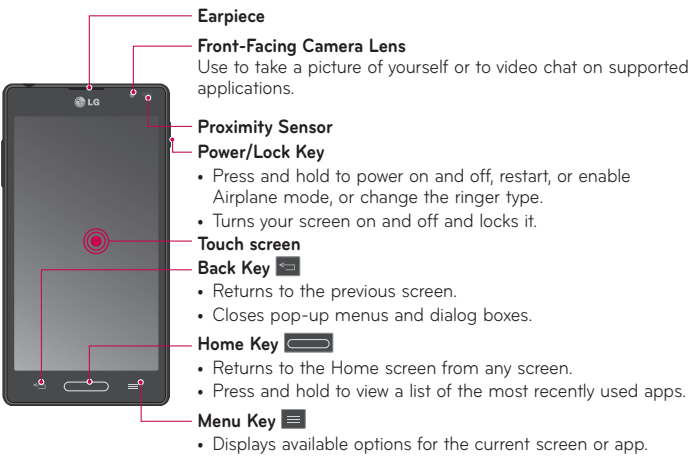

• Toucn and hold to access Google Now and Google Search.

#### **NOTE: Proximity sensor**

When receiving and making calls, the proximity sensor automatically turns the backlight off and locks the touch screen by sensing when the phone is near your ear. This extends battery life and prevents you from unintentionally activating the touch screen during calls.

**Warning!** Placing a heavy object on the phone or sitting on it can damage the LCD and touch screen functions. Do not cover the LCD proximity sensor with protective film. This could cause the sensor to malfunction.

#### **TIP!**

- Tap the **Menu Key whenever you open an application to check what options are** available.
- If your phone has errors when you use it or you cannot turn it on, remove the battery, install it again and turn it on after 5 seconds.

#### **Volume Keys**

- **On the Home screen:** Controls ringer volume
- **During a call:** Controls your earpiece volume
- **When playing a track:** Controls volume continuously

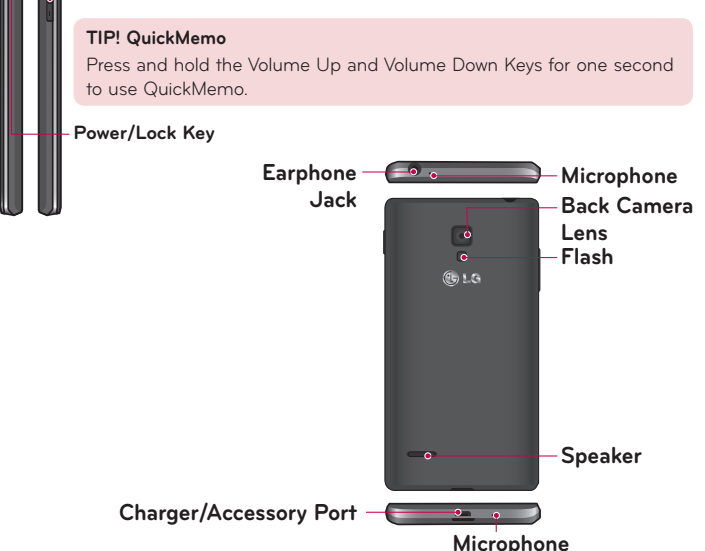

## **Installing the Micro SIM card and battery**

Before you can start exploring your new phone, you'll need to set it up. To insert the Micro SIM card and battery:

**1** Hold the phone on your hand firmly. With the other hand, lift the back cover using the fingertip cutout located on the bottom of the cover and pull it up to remove it.

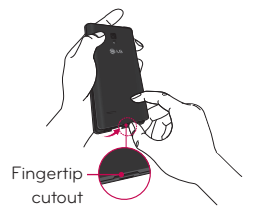

**2** Slide the Micro SIM card into the Micro SIM card slot. Make sure the gold contact area on the card is facing downwards and the notched side is inserted first (see image below).

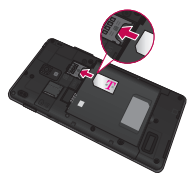

**3** Insert the battery into place by aligning the gold contacts on the phone and the battery  $\bullet$  and press the battery down until it clicks into place  $\bullet$ .

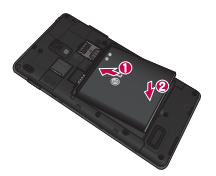

**4** Align the back cover over the battery compartment **O** and press it down until it clicks into place  $\mathbf{\Theta}$ .

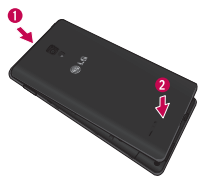

## **Charging your phone**

A rechargeable Li-ion battery is used to power your phone. A USB adapter, which is included with your phone, is used to charge the battery. Ask your local T-Mobile sales representative for further details regarding approved batteries and chargers. Before using your phone for the first time, make sure the battery is fully charged. An uncharged battery will fully recharge after 4 hours.

## **Getting to know your phone**

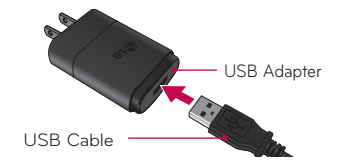

**NOTE:** Make sure the battery is installed before connecting the USB adapter. If the battery is not installed and the USB adapter is connected, the phone will not operate properly due to prolonged power cycling. Also, removing the battery with the USB adapter connected may damage the device. Please unplug USB adapter before removing battery.

**Warning!** If the touch screen does not function while the phone's in the process of charging, this may be due to an unstable power supply. As a result, disconnect the USB cable from the device or unplug the USB adapter from the power outlet.

- **1** Connect the USB adapter and USB cable.
- **2** Plug the USB cable (as shown below) into the phone's Charger/Accessory Port. Make sure the 'B' side on the USB cable is facing upwards.

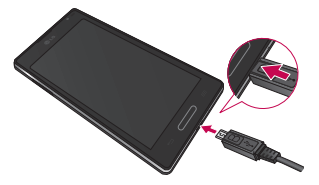

**NOTE:** The battery must be fully charged initially to improve battery lifetime.

## **Inserting a microSD card**

Insert a microSD™ card to use the camera and other multimedia features. Multimedia contents can be saved in the microSD card.

**NOTE:** This device supports up to a 32GB microSD card.

**1** Turn the phone off before inserting or removing the microSD card. Remove the back cover.

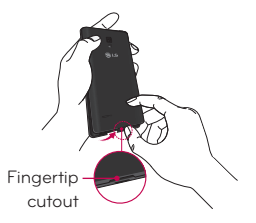

**2** Then insert the microSD card into the slot. Make sure the gold contact area is facing upwards.

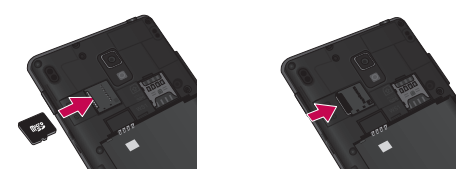

## **Getting to know your phone**

## **Removing the microSD card**

To safely remove the microSD card from your phone, first you need to unmount it.

- **1** From the Home screen, tap the **Menu Key and the System settings > Storage > Unmount SD card > OK**.
- **2** Remove the back cover and battery, then gently pull the microSD card from the slot.

**Warning!** Do not remove the microSD card without unmounting it first. Otherwise, it may damage the microSD card as well as your phone, and the data stored on the microSD card may be corrupted.

## **Formatting the microSD card**

**Warning!** All files stored on your microSD card are deleted when you format the card.

- **1** From the Home screen, tap the **Menu Key E** and tap System settings > **Storage**.
- **2** Tap **Erase SD card** (twice).
- **3** If you set an unlock pattern, enter it and tap **Erase everything**. The card will then be formatted and ready to use.

**NOTE:** If there is content on your microSD card, the folder structure may be different after formatting since all the files will have been deleted.

## **Locking and unlocking the screen**

If you do not use the phone for a while, the screen will be automatically turned off and locked. This helps to prevent accidental touches and saves battery power. When you are not using the your phone, press the **Power/Lock Key** | to lock your phone.

If there are any programs running when you lock your screen, they may be still running in Lock mode. It is recommended that you exit all programs before entering Lock mode to avoid unnecessary charges (e.g. phone calls, web access and data communications).

To wake up your phone, press the **Power/Lock Key** | The Lock screen will appear. Touch and slide the Lock screen in any direction to unlock your Home screen. The last screen you viewed will open.

## **Touch Screen tips**

Here are some tips on how to navigate on your phone.

**Tap or touch** – A single finger tap selects items, links, shortcuts and letters on the on-screen keyboard.

**Touch and hold** – Touch and hold an item on the screen by touching it and not lifting your finger until an action occurs. For example, to open a contact's available options, touch and hold the contact in the Contacts list until the context menu opens.

**Drag** – Touch and hold an item for a moment and then, without lifting your finger, move your finger on the screen until you reach the target position. You can drag items on the Home screen to reposition them.

**Swipe or slide** – To swipe or slide, quickly move your finger across the surface of the screen, without pausing when you first touch it (so you don't drag an item instead). For example, you can slide the screen up or down to scroll through a list, or browse through the different Home screens by swiping from left to right (and vice versa).

**Double-tap** – Double-tap to zoom on a webpage or a map. For example, quickly double-tap a section of a webpage to adjust that section to fit the width of the screen. You can also double-tap to zoom in and out after taking a picture (using the Camera), and when using Maps.

**Pinch-to-Zoom** – Use your index finger and thumb in a pinching or spreading motion to zoom in or out when using the browser or Maps, or when browsing pictures.

**Rotate the screen** – From many applications and menus, the orientation of the screen adjusts to the device's physical orientation.

### **NOTE:**

- To select an item, touch the center of the icon.
- Do not press too hard; the touch screen is sensitive enough to pick up a light, yet firm touch.
- Use the tip of your finger to touch the option you want. Be careful not to touch any other keys.

## **Home screen**

Simply swipe your finger to the left or right to view the panels. You can customize each panel with apps, downloads, widgets and wallpapers.

**NOTE:** Some screen images may be different depending on your phone provider.

On your Home screen, you can view menu icons at the bottom of the screen. Menu icons provide easy, one-touch access to the functions you use the most.

- Touch the **Phone** icon to bring up the touch screen dialpad to make a call.
- Touch the **Contacts** icon to open your contacts.
- Touch the **Messaging** icon to access the messaging menu and create a  $\overline{w}$ new message.
	- Touch the **Browser** icon to access to the internet
- Touch the **Apps** icon to display all of your installed applications. To open any application, simply touch the icon in the applications list.

### **Customizing the Home screen**

You can customize your Home screen by adding apps, downloads, widgets or wallpapers. For more convenience using your phone, add your favorite apps and widgets to the Home screen.

#### **To add items on your Home screen:**

- **1** Touch and hold the empty part of the Home screen.
- **2** Tap the **Apps**, **Downloads** or **Widgets** tab.
- **3** Drag the desired item to the desired location and lift your finger.

#### **To remove an item from the Home screen:**

Touch and hold the icon you want to remove, drag it to  $\Box$ , and lift your finger.

**TIP!** To add an application icon to the Home screen from the Apps screen, touch and hold the application you want to add and drag it to the desired location.

## **Your Home screen**

### **TIP! Using folders**

You can add several app icons in a folder. Drop one app icon over another one on a Home screen, and a folder will be created.

## **Returning to recently-used applications**

- **1** Touch and hold the **Home Key ...** The screen displays a pop-up containing the icons of applications you used recently.
- **2** Touch an icon to open the application. Or touch the **Back Key E** to return to your previous screen.

## **Notifications**

Notifications alert you to the arrival of new messages, calendar events, and alarms, as well as to ongoing events, such as video downloads.

From the Notifications Panel, you can view your phone's current status and pending notifications.

When a notification arrives, its icon appears at the top of the screen. Icons for pending notifications appear on the left, and system icons showing things like Wi-Fi or battery strength on the right.

**NOTE:** The available options may vary depending on the region or service provider.

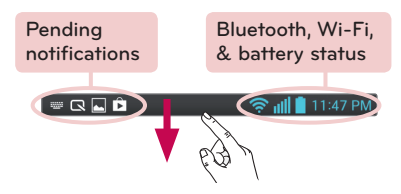

### **Swipe down for notifications & settings**

Swipe the Status Bar down to open the Notifications Panel. To close the Notifications Panel, swipe the bar that is at the bottom of the screen upwards.

**NOTE:** Touch and hold an icon from the Quick Settings to view the function's settings menu.

### **Quick Settings**

Use Quick Settings to easily toggle function settings like Wi-Fi, manage display brightness and more. The Quick Settings are located at the top of the Notifications Panel.

#### **To rearrange Quick Setting items on the Notification Panel**

Open the Notifications Panel and touch  $\mathbb{R}$ . You can then view and rearrange the desired items on the Quick Settings menu. To set more items to be displayed on the Notifications panel, touch  $\Box$ 

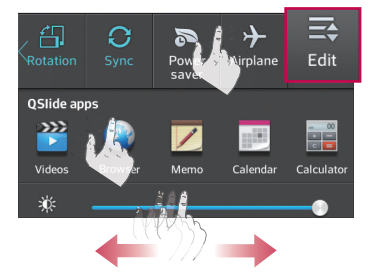

### **Indicator icons on the Status Bar**

Indicator icons appear on the Status Bar at the top of the screen to report missed calls, new messages, calendar events, device status and more.

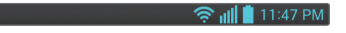

## **Your Home screen**

The icons displayed at the top of the screen provide information about the status of the device. The icons listed in the table below are some of the most common ones.

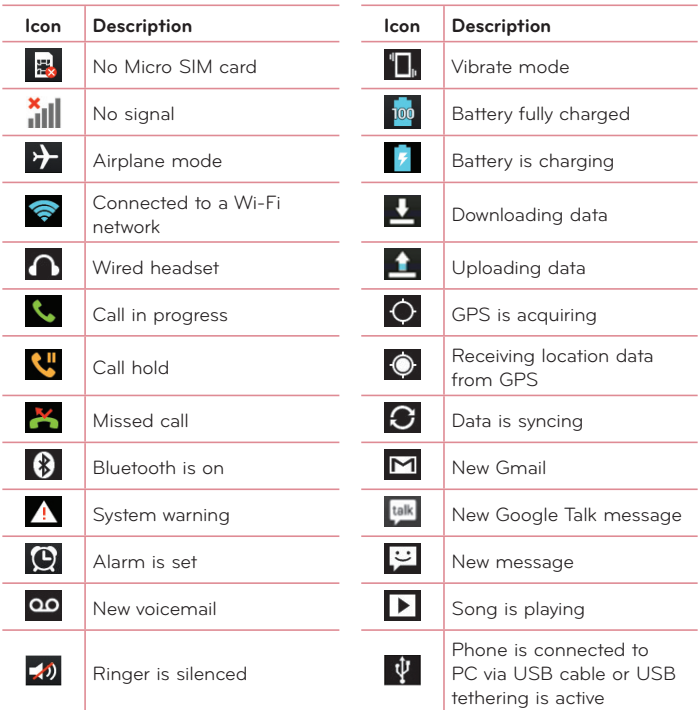

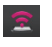

Portable Wi-Fi hotspot is Portable Wi-Fi hotspot is  $\bigotimes_{\text{inter}}$  Wi-Fi Direct activated

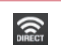

D

SmartShare music playing SmartShare on

**NOTE:** The icons location in the Status Bar may differ according to the function or service.

## **On-screen keyboard**

You can enter text using the on-screen keyboard. The on-screen keyboard appears automatically on the screen when you need to enter text. To manually display the keyboard, simply touch a text field where you want to enter text.

### **Using the keypad & entering text**

- **Tap once to capitalize the next letter you type. Double-tap for all caps.**
- Tap to switch to the numbers and symbols keyboard.
- Tap to use the voice input function. You can also touch and hold this icon to select the handwriting and settings menu.
	- $\overline{\phantom{a}}$  Tap to enter a space.
- $\leftarrow$  Tap to create a new line in the message field.
- **Tap to delete the previous character.**

## **Entering accented letters**

The on-screen keyboard allows you to enter special characters (e.g. "á"). For example, touch and hold the desired key (for example, the "a" key). After the desired character appears, slide your your finger over it and lift it off to enter it.

## **Google account setup**

When you first turn on your phone, you have the opportunity to activate the network, to sign into your Google Account and select how you want to use certain Google services.

### **To set up your Google account:**

- Sign into a Google Account from the prompted set-up screen. **OR**
- From the Home screen, tap Apps  $\frac{1}{2}$  > Apps tab > Settings  $\frac{1}{2}$  > Accounts **& sync** > **ADD ACCOUNT** > **Google**.

If you have a Google account, touch **Existing**, enter your email address and password, then touch **...** Otherwise, touch **New** and enter the necessary information to create a new Google Account.

Once you have set up your Google account on your phone, your phone automatically synchronizes with your Google account on the Web.

Your contacts, Gmail messages, Calendar events and other information from these applications and services on the Web are synchronized with your phone. (This will depend on your synchronization settings.)

After signing in, you can use Gmail™ and take advantage of Google services on your phone.

## **Connecting to Networks and Devices**

## **Wi-Fi**

With Wi-Fi, you can use high-speed Internet access within the coverage of the wireless access point (AP). Enjoy wireless Internet using Wi-Fi, without extra charges.

## **Connecting to Wi-Fi networks**

To use Wi-Fi on your phone, you need to access a wireless access point or 'hotspot'. Some access points are open and you can simply connect to them. Others are hidden or use security features; you must configure your phone to be able to connect to them. Turn off Wi-Fi when you're not using it to extend the life of your battery.

**NOTE:** If you are out of the Wi-Fi zone or have set Wi-Fi to **OFF**, additional charges may be applied by your mobile operator for mobile data use.

### **Turning Wi-Fi on and connecting to a Wi-Fi network**

- **1** From the Home screen, tap **Apps** > **Apps** tab > **Settings** > **Wi-Fi** from the WIRELESS & NETWORKS section
- **2** Tap  $\left($ **or all to turn it on and start scanning for available Wi-Fi networks.**
- **3** Tap **SEARCH** to see a list of active and in-range Wi-Fi networks.
	- Secured networks are indicated by a lock icon.
- **4** Touch a network to connect to it.
	- If the network is secured, you are prompted to enter a password or other credentials. (Ask your network administrator for details)
- **5** The Status Bar displays icons that indicate Wi-Fi status.

## **Connecting to Networks and Devices**

## **Bluetooth**

You can use Bluetooth to send data by running a corresponding application, but not from the Bluetooth menu as on most other mobile phones.

### **NOTE:**

- LG is not responsible for the loss, interception or misuse of data sent or received via the Bluetooth wireless feature.
- Always ensure that you share and receive data with devices that are trusted and properly secured. If there are obstacles between the devices, the operating distance may be reduced.
- Some devices, especially those that are not tested or approved by Bluetooth SIG, may be incompatible with your device.

### **Turning on Bluetooth and pairing up your phone with a Bluetooth device**

You must pair your device with another device before you connect to it.

- **1** From the Home screen, tap **Apps** > **Apps** tab > **Settings** > **Bluetooth** from the WIRELESS & NETWORKS section.
- **2** Tap **For a** to turn Bluetooth on. You will see the option to make your phone visible and option to search devices. Then tap **Search for devices** to view the devices in range.
- **3** Choose the device you want to pair with from the list.

Once the paring is successful, your device will connect to the device.

**NOTE:** Some devices, especially headsets or hands-free car kits, may have a fixed Bluetooth PIN, such as 0000. If the other device has a PIN, you will be asked to enter it.

### **Send data using the Bluetooth wireless feature**

**1** Open the item and tap  $\leq$ 

### **OR**

Touch and hold the item and select **Share**.

### **OR**

Open the item and tap the **Menu Key** > **Share**.

**2** Tap Bluetooth to share via Bluetooth.

**NOTE:** The method for selecting an option may vary by data type.

**3** Search for and pair with a Bluetooth-enabled device.

### **Receive data using the Bluetooth wireless feature**

- **1** From the Home screen, tap **Apps** > **Apps** tab > **Settings** > **Bluetooth**.
- **2** Tap **FOR AN** to turn Bluetooth on and tap the **Make phone visible** checkbox to allow other devices to search for yours.

**NOTE:** To select the length of time that your device will be visible, tap the **Menu Key** > **Visibility timeout**.

**3** Pair the devices and tap **Accept** when you receive a Bluetooth Authorization Request to accept the file(s).

## **Tethering**

You can use your phone to provide a data connection to a computer by activating data tethering and connecting the phone and computer with a USB cable.

### **To tether your phone with your computer using the USB**

- **1** Connect your phone to your computer with a USB cable.
- **2** Tap the **Menu Key** > **System settings** > **More** > **USB Tethering & Mobile HotSpot** > **USB tethering**. A checkmark indicates that the function is active.

## **Connecting to Networks and Devices**

### **NOTE:**

- To use your phone's tethering capability, you must have the Smartphone Mobile Hotspot service added to your rate plan. Performance may vary depending on the number of devices connected and other factors.
- You cannot access your phone's microSD card on your computer when using USB tethering.

## **Smartphone Mobile Hotspots**

You can also use your phone to provide a mobile broadband connection for up to 8 other devices. Create a hotspot and share your connection. To create a portable hotspot, tap the **Menu Key**  $\equiv$  **> System settings > More** > **USB Tethering & Mobile HotSpot** > **Mobile HotSpot**. A checkmark indicates that the function is active. Then tap **Configure Mobile HotSpot** and set a password upon first use.

**NOTE:** To use your phone's Hotspot capability, you must have the Smartphone Mobile Hotspot service added to your rate plan. In addition, your Smartphone Mobile Hotspot service cannot be used at the same time as Wi-Fi. Please close your WiFi connection prior to launching this service. Performance may vary depending on the number of devices connected and other factors. If you do not use a password, other unauthorized devices be able to use your Mobile Hotspot connection.

## **Enabling Wi-Fi Direct to share through SmartShare**

Wi-Fi Direct automatically scans nearby Wi-Fi Direct devices and the searched devices are listed as they are found. This allows you to select a specific device to share multimedia data with through SmartShare.

**NOTE:** Wi-Fi Direct cannot be enabled while using other Wi-Fi functions.

- **1** From the Home screen, tap **Apps** > **Apps** tab > **Settings** > **Wi-Fi** from the WIRELESS & NETWORKS section.
- **2** Tap  $\boxed{\circ}$  to turn it on and touch the **Menu Key**  $\boxed{\bullet}$  **> Wi-Fi Direct**.
- **3** Select a device to connect with from the scanned device list.

**CREATE GROUP** – Touch to activate group owner mode, which enables the legacy Wi-Fi devices to connect by scanning your phone.

**NOTE:** When your phone becomes a group owner it will consume more battery power than when it is a client. The Wi-Fi Direct connection does not provide Internet service. As a result, additional costs may be incurred when connecting and using online services. Check data charges with your network provider.

## **SmartShare**

SmartShare uses DLNA (Digital Living Network Alliance) technology to share digital content over a wireless network. Both devices must be DLNA certified to support this feature.

### **To turn SmartShare on and allow content sharing**

- **1** From the Home screen, tap **Apps** > **Apps** tab > **SmartShare** .
- **2** Touch the **Menu Key** > **Settings**.
- **3** Touch **Discoverable** to allow your device to be detected by other devices.
- Touch **Always accept requests** if you would like to automatically accept sharing requests from other devices.
- Touch **Receive files** if you would like to allow other devices to upload media files to your phone.

**NOTE:** Make sure that the internal storage is correctly installed and the **Receive**  files option in the Settings menu is checked.

## **Connecting to Networks and Devices**

- **4** Under the Shared contents section, touch to checkmark the types of content you would like to share. Choose from **Photos**, **Videos**, and **Music**.
- **5** SmartShare is now activated and ready to share content.

#### **To control your renderer devices**

Let your renderer device (e.g., TV) play multimedia content from your remote content library (e.g., PC).

**NOTE:** Make sure that the DLNA function of your devices is properly configured (e.g., for TV and PC).

- **1** From the Home screen, tap **Apps** > **Apps** tab > **SmartShare** .
- **2** Touch the **To** button **a** and select the device from the renderer device list.
- **3** Touch the From button **a** and select the device for the remote content library.
- **4** You can browse the content library.
- **5** Touch and hold a content thumbnail and flick it to the top area with your finger or touch the **Menu Key**  $\blacksquare$  > **Play.**

**To share content from your phone to your renderer device (e.g. TV)** 

**NOTE:** Make sure that your renderer device is properly configured.

- **1** While watching your pictures or videos using the Gallery application, touch  $\Box$  /  $\Box$  /  $\Box$  at the top of the screen.
- In : Need to be connected to a network
- **In** : Select the device in the network
- **D**: Currently, the content is being shared through SmartShare.

**NOTE:** Follow the same steps to use the Music, Videos and Polaris Office 4 apps to share content.

**2** Select the device from renderer device list to play the files.

**NOTICE:** Make sure that your device is connected to your home network using Wi-Fi connection to use this application.

Some DLNA enabled devices (e.g. TV) support only the DMP feature of DLNA and will not appear in the renderer device list.

Your device may not be able to play some content.

#### **To download contents from the remote content library**

- **1** From the Home screen, tap **Apps** > **Apps** tab > **SmartShare** .
- **2** Touch the **From** button **and** select the device for the remote content library.
- **3** You can now browse the content library.
- **4** Touch and hold a content thumbnail and then touch **Download**.

**NOTICE:** A few types of content are not supported.

### **To upload content from the remote content library**

- **1** From the Home screen, tap **Apps** > **Apps** tab > **SmartShare** .
- **2** Touch the **From** button **and select My phone.**
- **3** You can browse the local content library.
- **4** Touch and hold a content thumbnail and then touch **Upload**.
- **5** Select the device for the remote content library to be uploaded.

**NOTICE:** Some DLNA enabled devices do not support the DMS upload functionality and will not upload files. A few types of content are not supported.

## **Calls**

## **Making a call**

- **1** From the Home screen, tap **Phone t** to open the keypad.
- **2** Enter the number on the keypad. To delete a digit, tap **Clear** ...
- **3** Tap **Call C** to make a call.
- **4** To end a call, tap **End**  $\bullet$

**TIP!** To enter "+" to make international calls, touch and hold  $[0, 0, 0]$ .

## **Calling your contacts**

- **1** From the Home screen, tap Apps **A** and then tap **Contacts A** to open your contacts.
- **2** Scroll through the contact list or tap the **Search contacts** box and enter the first letter(s) of the contact you want to call. You can also tap a letter along the right side of the screen to access names starting with the chosen letter.
- **3** In the list that is displayed, tap the contact you want to call.
- **4** In the Contact Info screen, tap the phone number you wish to call.

### **Answering and rejecting a call**

### **Locked screen**

To answer an incoming call when the screen is locked, swipe **Answer follow** in any direction. Swipe **Decline** in any direction to decline an incoming call.

### **Unlocked screen**

To answer an incoming call when the screen is unlocked, tap **Answer** . To decline the call, tap **Decline** .

#### **TIP! Decline with message**

You can send a message quickly using this function. This is useful if you need to reject a call with message during a meeting.

## **Adjusting the in-call volume**

To adjust the in-call volume during a call, use the Volume Keys on the left side of the phone.

### **Making a second call**

- **1** During your initial call, tap the **Menu Key** and select **Add call**.
- **2** Dial the number or search your contacts.
- **3** Tap **Call b** to connect the call.
- **4** Both calls will be displayed on the call screen. Your initial call will be put on hold.
- **5** Tap the call entry on the screen to toggle between active calls or tap **Merge calls**  $\blacksquare$  to merge the calls.
- **6** To end active calls, tap **End C**. If there is no active call, it will end the call on Hold.

### **Ending a Call**

Tap **End** to end a call.

**NOTE:** To redial recent numbers, touch **Redial** at the end of the call or find the number within the **Call logs** and tap **Call** to the right of the entry.

## **Calls**

If you exit the current call screen and return to the Home screen, you will be notified that you are still on an active call by the green phone icon within the Status Bar.

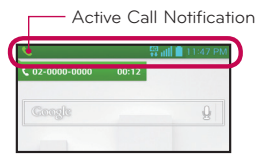

## **Ending a Call from the Status Bar**

- **1** Touch and drag the Status Bar down to open the Notifications Panel.
- **2** Tap **End call C** to end the currently active call.

### **Viewing your call logs**

From the Home screen, tap **Phone &**, then tap the **Call logs**  $\blacktriangleright$  tab. View a complete list of all dialed, received, and missed voice calls.

**TIP!** Tap any single call log entry to view the date, time, and duration of the call.

**TIP!** Tap the **Menu Key**  $\equiv$ , then tap **Clear** to delete entries individually or **Clear all** to delete all.

## **Call settings**

You can configure phone call settings, such as call forwarding, and other special features offered by T-Mobile.

- **1** From the Home screen, tap the Menu Key and tap System settings.
- **2** Tap **Call** and set any desired options.

## **Contacts**

You can add contacts on your phone and synchronize them with the contacts in your Google Account or other accounts that support syncing contacts.

## **Searching for a contact**

- **1** From the Home screen, tap Apps **in and then tap Contacts 1** to open your contacts.
- **2** Tap the **Search contacts** box and enter the contact name using the keypad. You can also tap a letter along the right side of the screen to access names starting with the chosen letter.

## **Adding a new contact**

- **1** From the Home screen, tap **Phone A** and enter the new contact's number.
- **2** Tap the **Menu Key** > **Add to Contacts** > **Create new contact**. Select the desired account (if applicable).
- **3** If you want to add a picture to the new contact, tap **Q**. Choose from Take **photo** to take a picture using the camera or **Select from Gallery**. Then browse for an image and select it.
- **4** Tap **v** to enter more specific name information.
- **5** Enter the details about your contact.
- **6** Tap **Save** to save the contact entry.

## **Favorite Contacts**

You can classify frequently called contacts as favorites.

### **To add a contact to your favorites**

- **1** From the Home screen, tap Apps **in and then tap Contacts** A to open your contacts.
- **2** Tap a contact to view its details.

## **Contacts**

**3** Tap the star to the right of the contact's name. The star turns gold and the contact is added to your favorites.

#### **To remove a contact from your favorites list**

- **1** From the Home screen, tap Apps **in and then tap Contacts** A to open your contacts.
- **2** Tap the **Favorites** tab to view your favorite contacts.
- **3** Tap a contact to view its details.
- **4** Tap the gold star to the right of the contact's name. The star turns grey and the contact is removed from your favorites.

## **Creating a group**

- **1** From the Home screen, touch **Apps in and then touch Contacts 1** to open your contacts.
- **2** Touch the **Groups** tab, then touch the **Menu Key** and select **New group**.
- **3** Enter a name for the new group. You can also set a ringtone for the group.
- **4** Touch **Save** to save the group.

**NOTE:** If you delete a group, the contacts assigned to that group will not be lost. They will remain in your contacts.

## **Messaging**

Your phone combines text and multimedia messages into one intuitive, easyto-use menu.

## **Conversation view**

Messages exchanged with another party are displayed in chronological order so that you can conveniently see an overview of your conversations.

## **Sending a message**

- **1** From the Home screen, tap Messaging  $\ddot{\bullet}$ , then tap **Compose** to create a new message.
- **2** Enter a contact name or phone number in the **To** field. As you enter the contact name, matching contacts appear. You can tap a suggested recipient. You can also add multiple contacts.
- **3** Tap the text field to start entering your message.
- **4** Tap the **Menu Key**  $\equiv$  to open the options menu. Choose from any of the available options.
- **5** Tap **Send** to send your message.

**Warning!** The 160-character limit may vary from country to country depending on how the text message is coded and the language used in the message.

**Warning!** If an image, video, or audio file is added to a text message, it will be automatically converted into a multimedia message and your service plan will be decremented accordingly.

**NOTE:** When you get a text message during a call, there will be an audible notification.

## **Messaging**

## **Using smilies**

Liven up your messages using smilies.

When writing a new message, tap the **Menu Key E**, then tap **Insert smiley**.

## **Changing your message settings**

Your phone's message settings are predefined, so you can send messages immediately. You can change the settings based on your preferences.

• From the Home screen, tap Messaging  $\heartsuit$  > Menu Key  $\heartsuit$  > Settings.

## **Email**

You can use the Email application to read emails from services like Gmail. The Email application supports the following account types: POP3, IMAP and Exchange.

Your service provider or system administrator can provide you with the account settings you need.

## **Managing an email account**

The first time you open the Email application, a set-up wizard opens to help you to set up an email account.

After the initial setup, Email displays the contents of your inbox. If you have added more than one account, you can switch among accounts.

### **To add another email account:**

• Open the **Email** application and tap the **Menu Key** > **Accounts** > **Menu Key** > **Add account**.

### **To change an email account's settings:**

• Open the **Email** application and tap the **Menu Key** > **Accounts** > **Menu Key** > **Entire settings**.

### **To delete an email account:**

• Open the **Email** application and tap the **Menu Key**  $\equiv$  **> Accounts > Menu Key**  $\equiv$  **> Remove account** > tap an account you want to delete > **Remove** > **Yes**.

## **Working with account folders**

Open the **Email** application and tap the **Menu Key** and select **Folders**. Each account has an Inbox, Outbox, Sent and Drafts folder. Depending on the features supported by your account's service provider, you may have additional folders.